Начало работы:

\*Зарегистрироваться на сервисе Google Диск.

 $*$ Открыть Google Диск, нажать на кнопку «Создать»  $\rightarrow$  «Еще» и выбрать функцию «Google Формы».

\*Шаблон для создания формы откроется автоматически. Озаглавим форму в соответствующем поле.

 $*$ Если есть необходимость, можно добавить описание под внесенным заголовком.

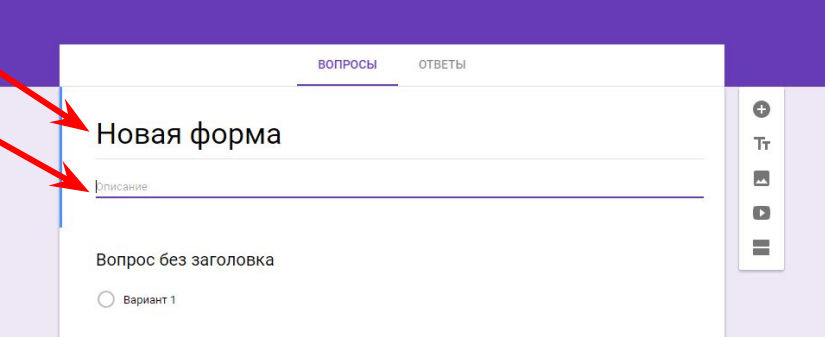

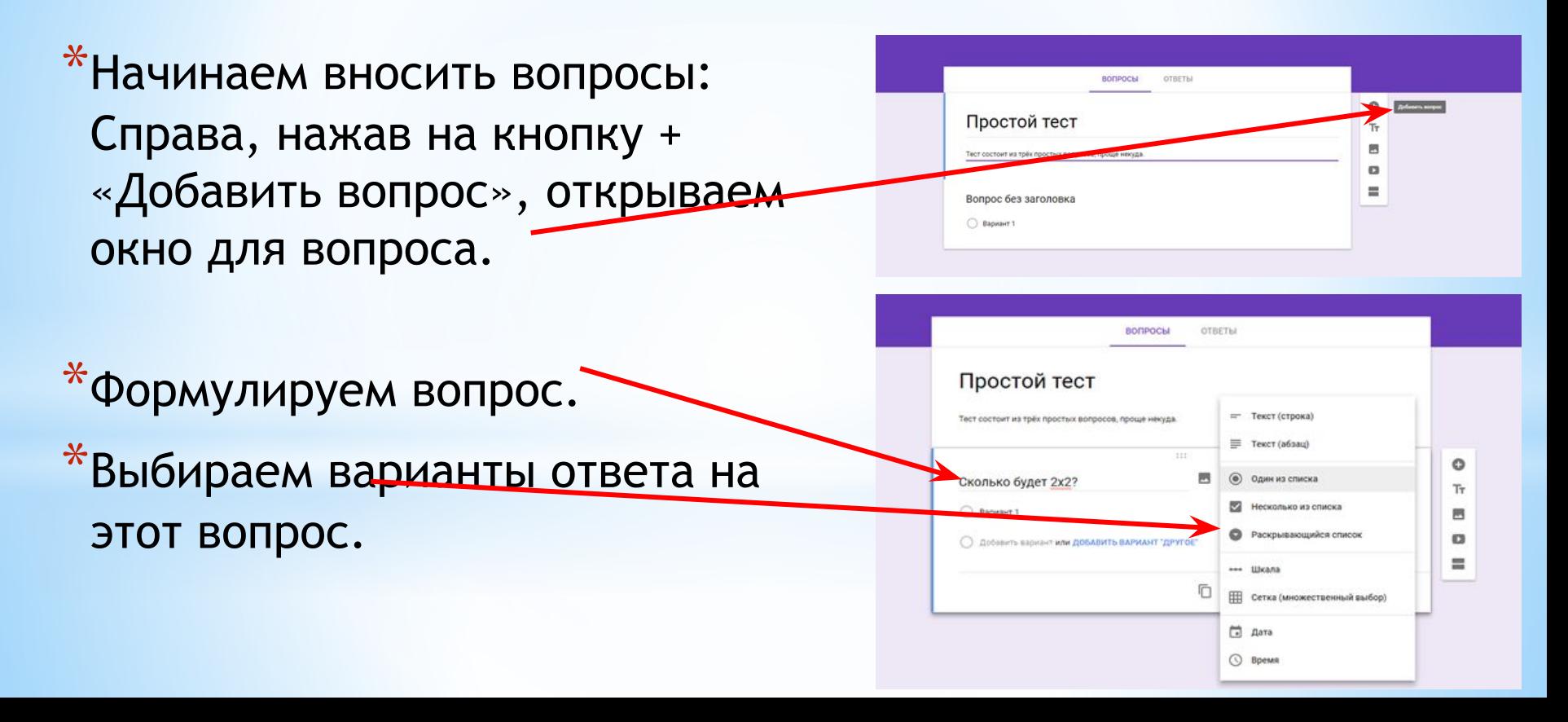

- Каждый из вариантов ответа по-своему интересен и обладает своими возможностями:
- $*$  Текст (строка): короткий текстовый ответ, который поместится в одну строчку. Удобно использовать для ФИО ученика, указания школы и класса, e-mail.
- $*$ Текст (абзац): длинный текстовый ответ, может состоять из нескольких предложений.
- $*$ Один из списка: выбор одного правильного ответа из нескольких вариантов.
- \*Несколько из списка: выбор нескольких правильных ответов, которые нужно отметить галочкой.
- \* Раскрывающийся список: выбор одного правильного ответа из раскрывающегося списка.
- \* Шкала: позволяет определить, насколько ученик согласен или не согласен с  $\frac{1}{2}$

- \* Сетка (множественный выбор): таблица для выбора одного правильного ответа в каждой строке. Подходит для заданий, где нужно найти соответствие.
- $*$  Дата: вопрос на знание точной даты число, месяц, год.
- \* Время: аналогичен *Дате* и подразумевает точное знание часов, минут и секунд.
- Для создания тестовых заданий с автоматической проверкой подходят ТОЛЬКО следующие типы ответов: один из списка, несколько из списка, раскрывающийся список.
- Только в этих вариантах есть возможность настройки автоматического оценивания в баллах за правильный ответ.
- Прочие типы ответов придется оценивать педагогу.

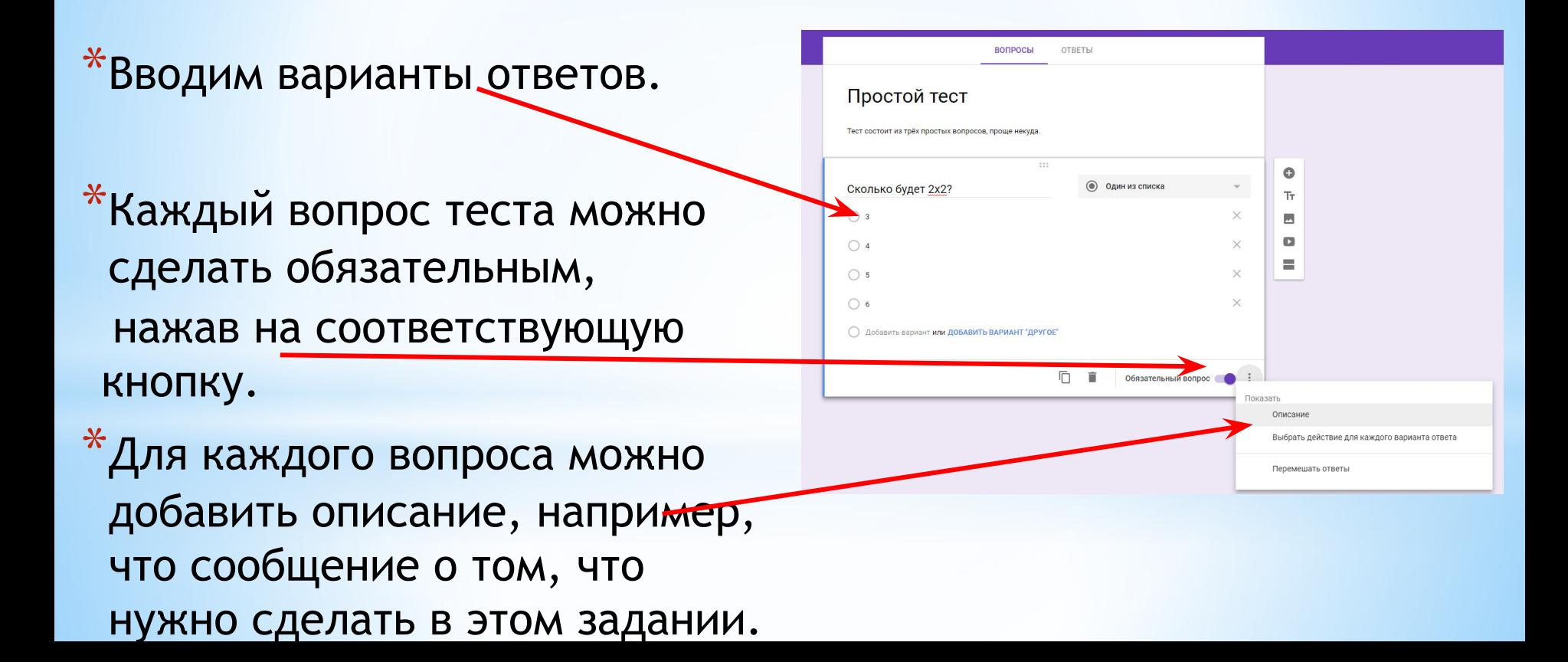

\*После того, как сформулированы все вопросы теста, можно поработать над оформлением формы, ее дизайном: в шаблоне есть возможность подобрать другой цвет фона формы или разместить какой-нибудь рисунок в шапке формы.

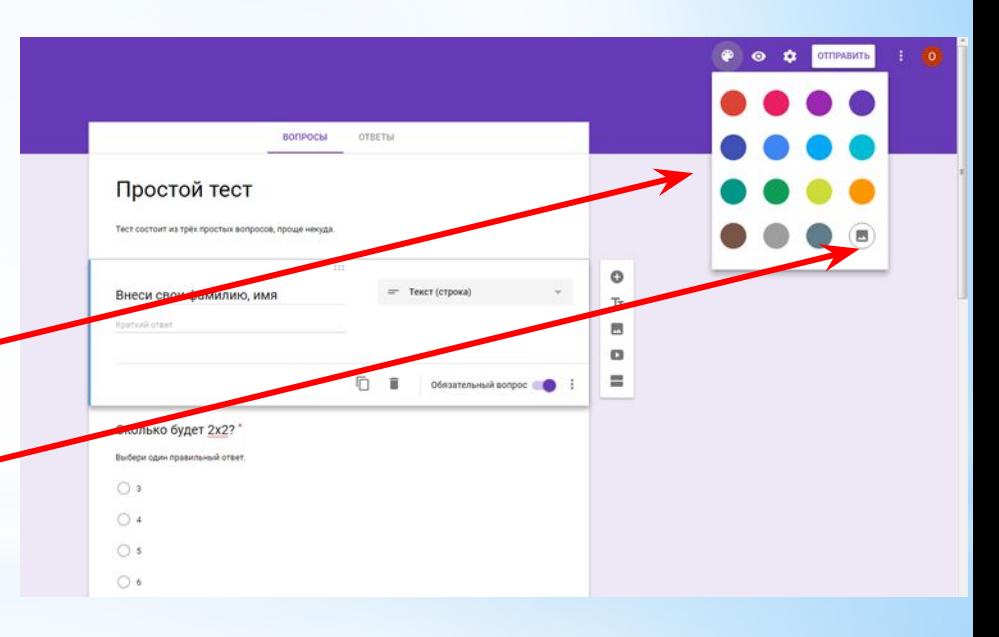

- Займемся настройкой возможностей формы, ищем в правом верхнем углу функцию «Настройки» —> «Общие», где необходимо выбрать нужные:
- \*Чтобы у всех учащихся была возможность работать с тестом, не выбираем «Отправлять форму не более одного раза» — тогда дети смогут отвечать на вопросы теста с любого аккаунта.
- \*чтобы оценка за тест была объективной, не нужно выбирать функцию «Изменить ответы после отправления формы».

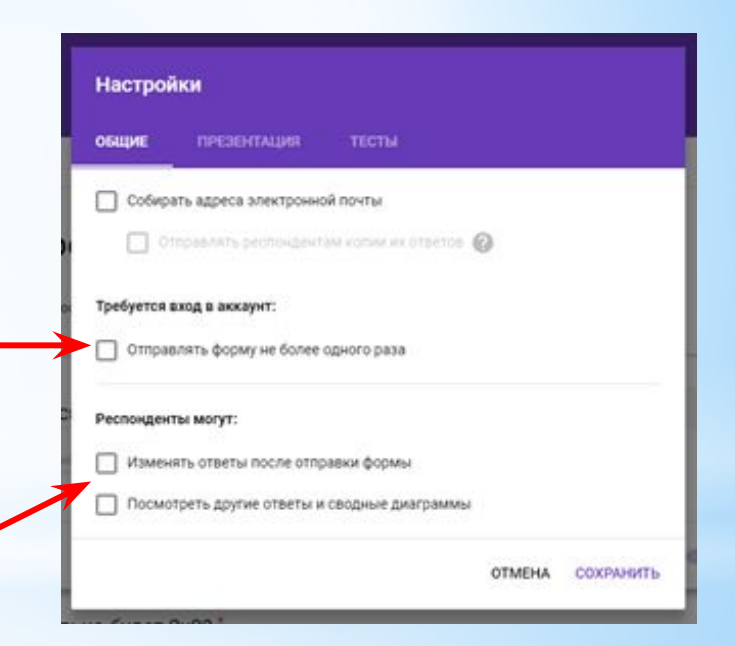

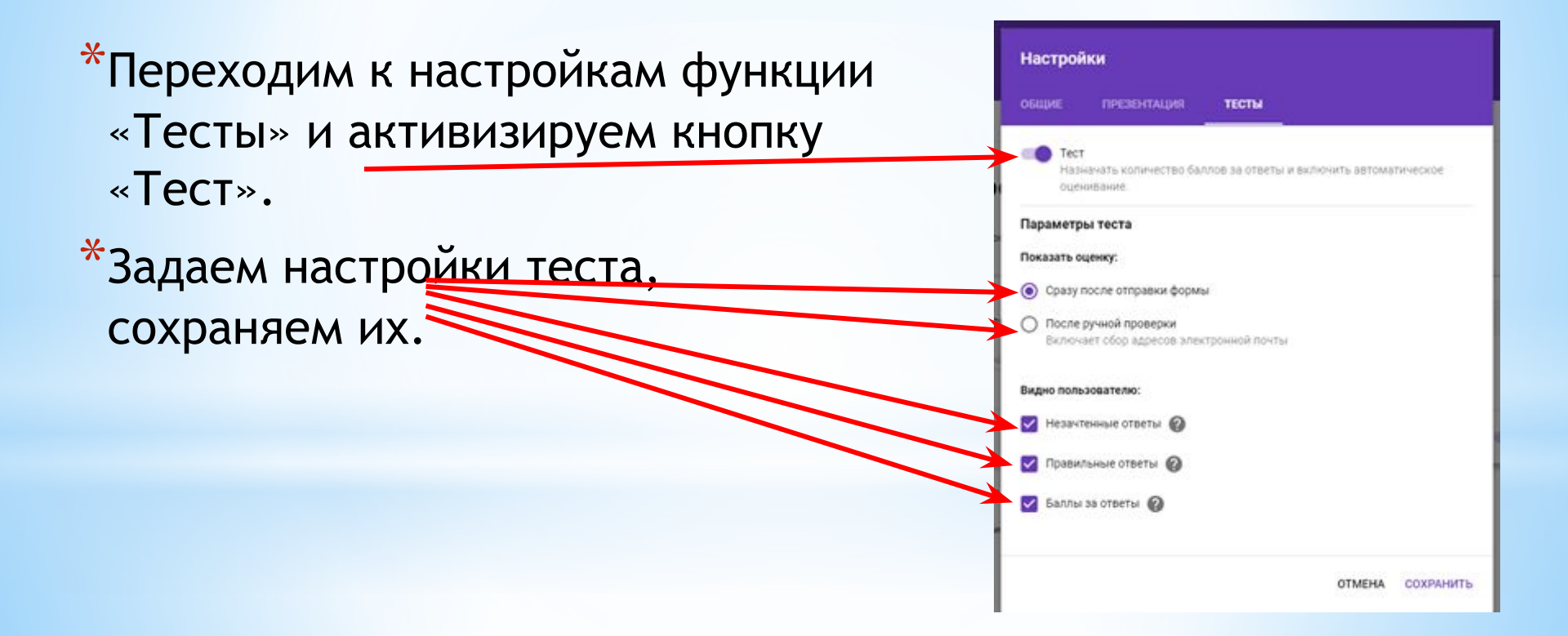

\* Вернемся к шаблону формы. Теперь у нас появилась возможность отметить правильные ответы и определить количество баллов за эти ответы. Нажимаем левой кнопкой мышки на вопрос, затем на кнопку «Ответы и баллы».

\* Для каждого вопроса отмечаем правильный ответ и количество баллов, которые ученик получит за этот ответ.

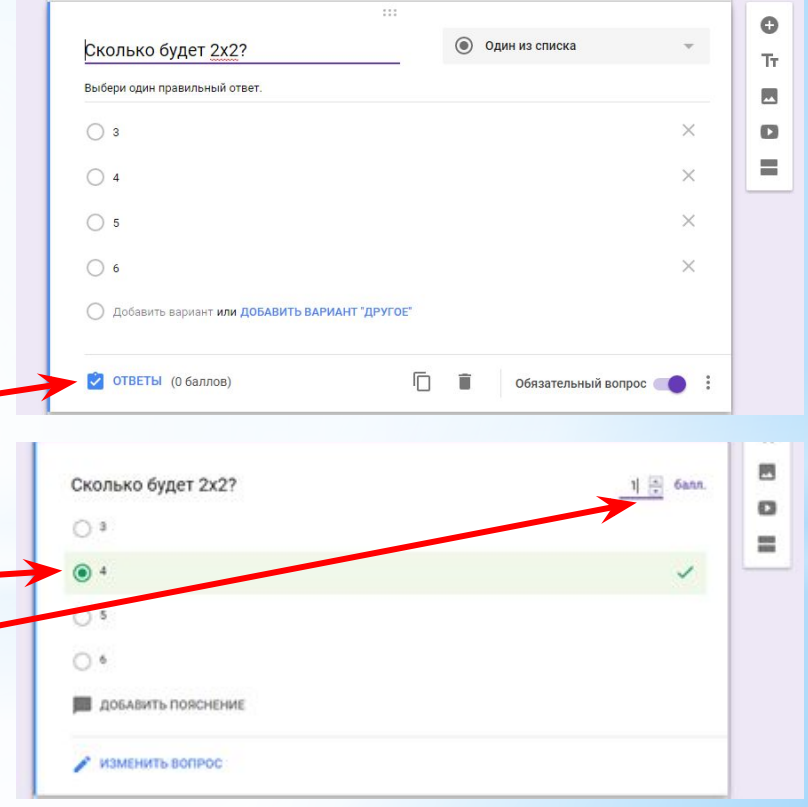

\*После определения правильных ответов и их «стоимости» в баллах, приступаем к созданию сводной таблицы для ответов, куда будут публиковаться все ответы учащихся и в которой учитель сможет посмотреть итоги теста. Переходим на вкладку «Ответы».

\*Создаем новую таблицу для ответов или используем старую.

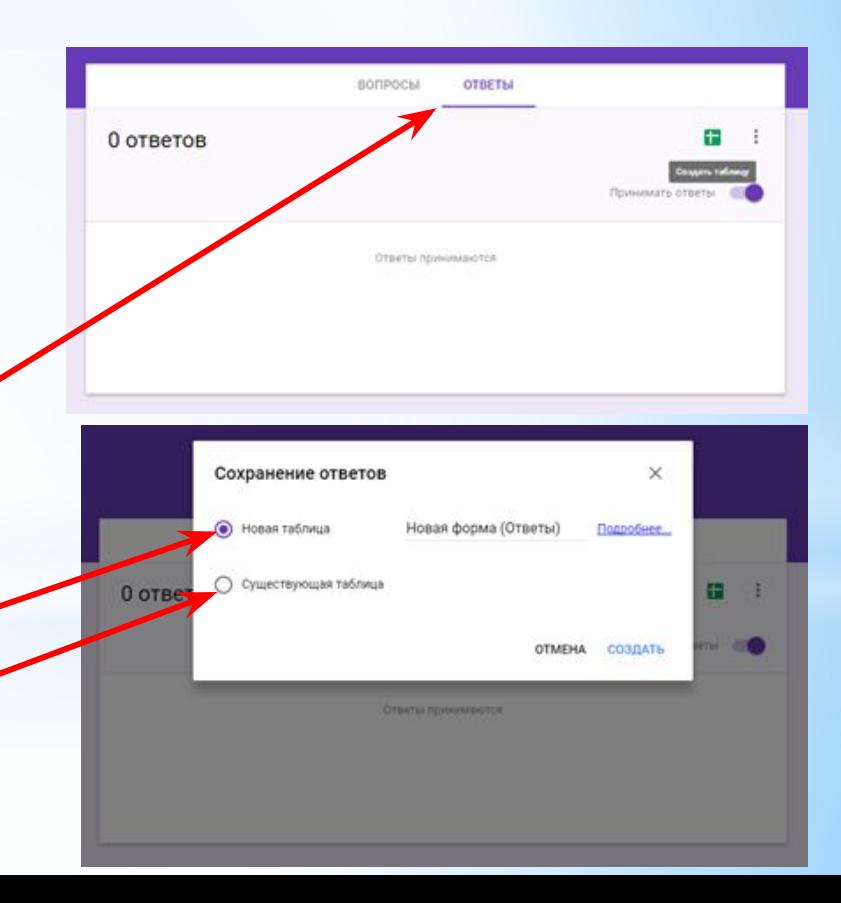

\*Однако прежде чем учитель сможет предоставить учащимся свой тест для работы, его надо опубликовать в Интернете. Для этого последовательно нажимаем на кнопки «Дополнительно» (в верхнем правом углу) —> «Настройки доступа» —> «Изменить» —>«Для всех в Интернете» —> «Сохранить» —> «Готово».

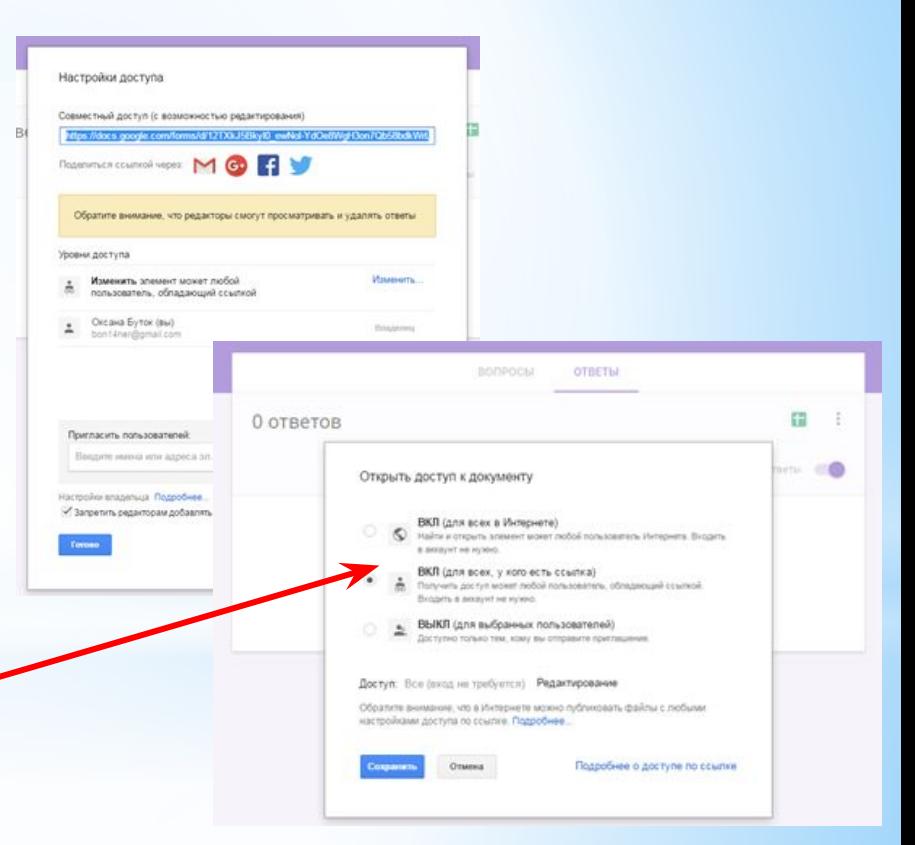

 $*$ Затем там же, в верхнем правом углу находим «Отправить» -> Выбираем, в какой форме будем распространять тест.

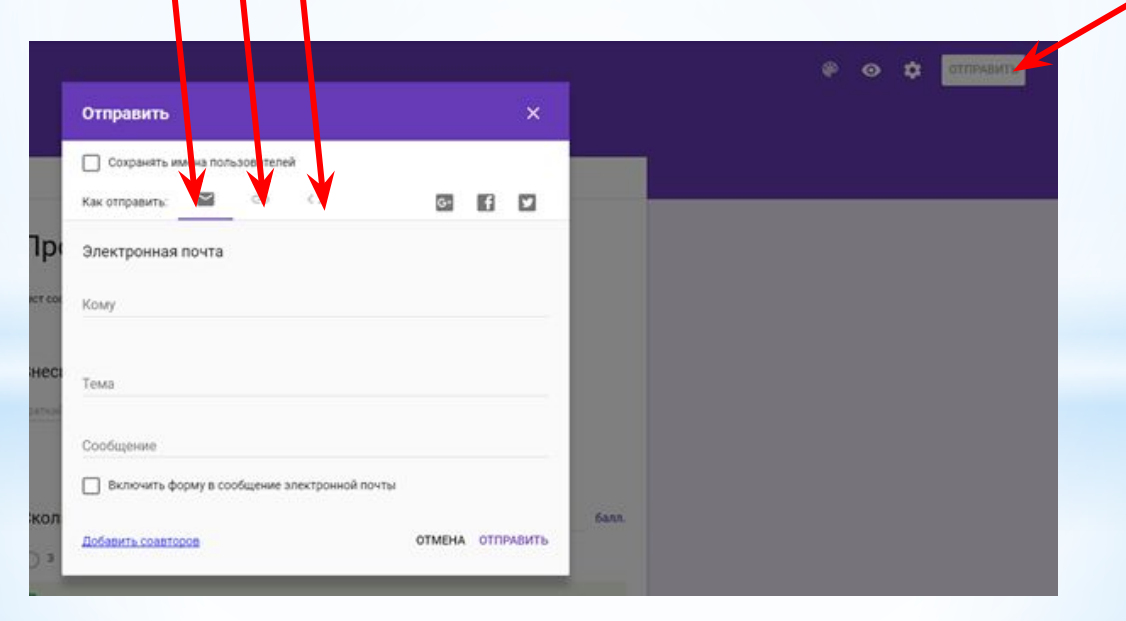

- \*Результаты прохождения теста учитель сможет увидеть в своем аккаунте.
- \*Встроенные инструменты Google Форм позволяют провести анализ ответов как каждого ученика отдельно, так и всей группы учеников в целом, что очень удобно – видны пробелы в знаниях каждого ученика и всей группы и становится ясно, на что необходимо обратить внимание.

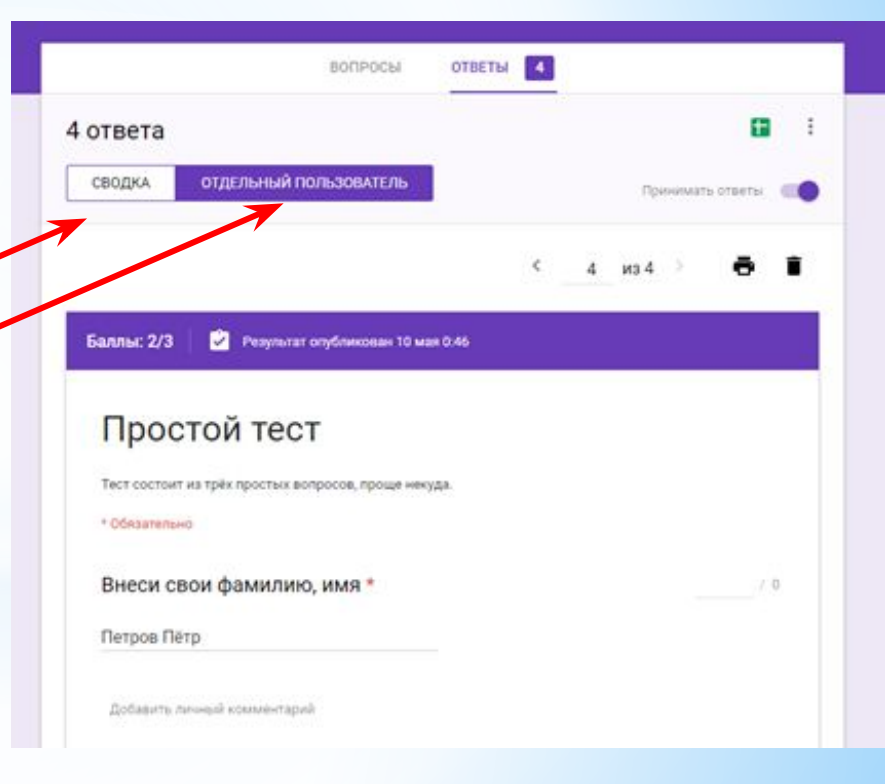